# Approver/Proxy Web Time Entry (WTE)

### **INTRODUCTION:**

- Working together, Banner Web Time Entry and the Banner HR systems enable employees to enter their time via the Web and submit the time transactions to their supervisor who will review and approve the transaction.
- •Once approved, the Web transaction will follow the normal payroll process flow and be processed in the normal Banner payroll cycle.

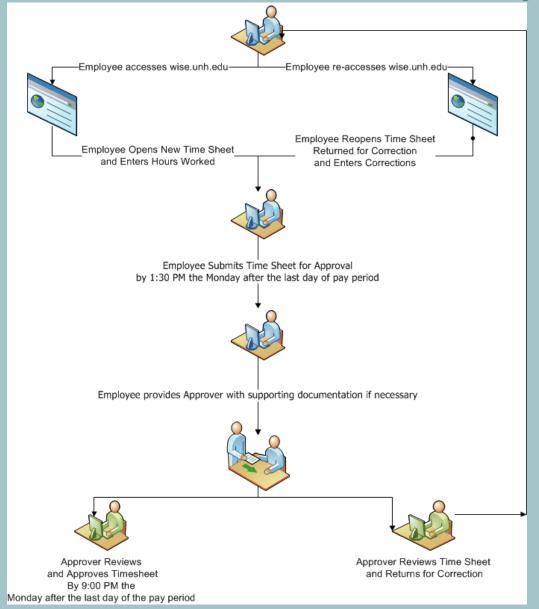

**Process Flow** 

- Web Time Entry Must enter "Time In" & "Time Out"
  - Time must be entered and approved in order for employee to be paid
  - No Default Work Schedules
- Deadlines
  - Employee Submission Normally 2:30pm on Monday following Pay Period end date
  - Approval Normally 9:00pm on Monday following Pay Period end date
- Email Notifications to Employees, Approvers, & Proxies
  - Pre-Deadline
  - Outstanding Timesheets
  - Return for Correction
  - Special Notices

## Web Time Entry (WTE) Approver/Proxy

- 1. Log into VPN <a href="https://connect.vpn.unh.edu">https://connect.vpn.unh.edu</a>
- 2. Go to WISE website <a href="https://wise.unh.edu">https://wise.unh.edu</a>

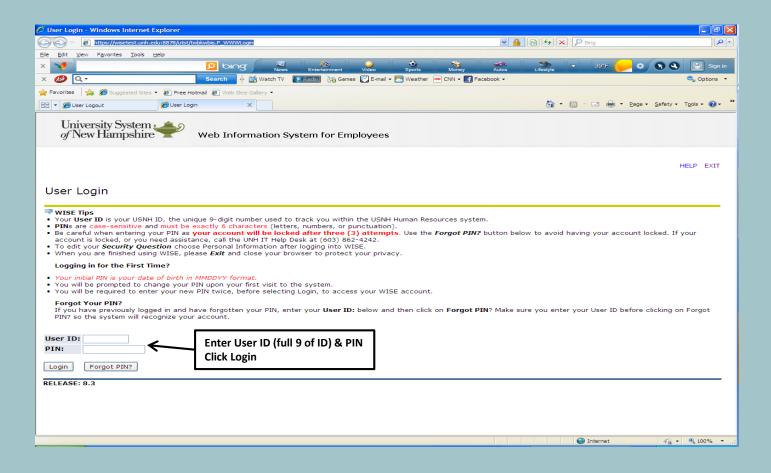

# Web Time Entry (WTE) Approver/Proxy

- 3. Click Employee Tab or Select Employee Services
- 4. Click Time Sheet Link

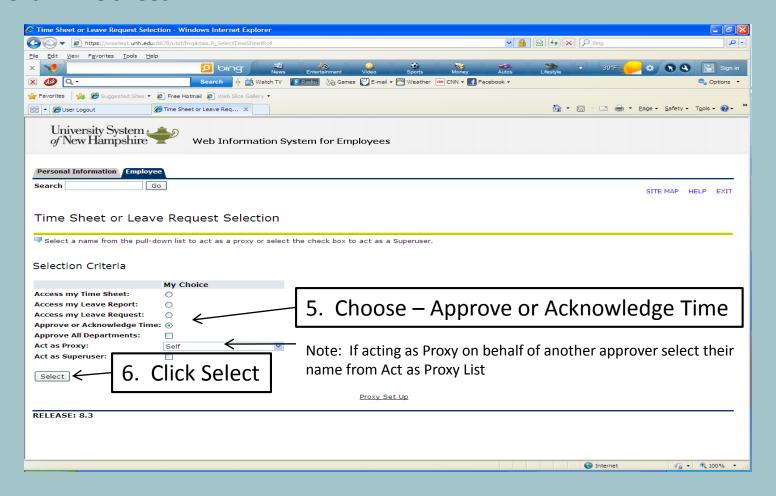

### Approver/Proxy

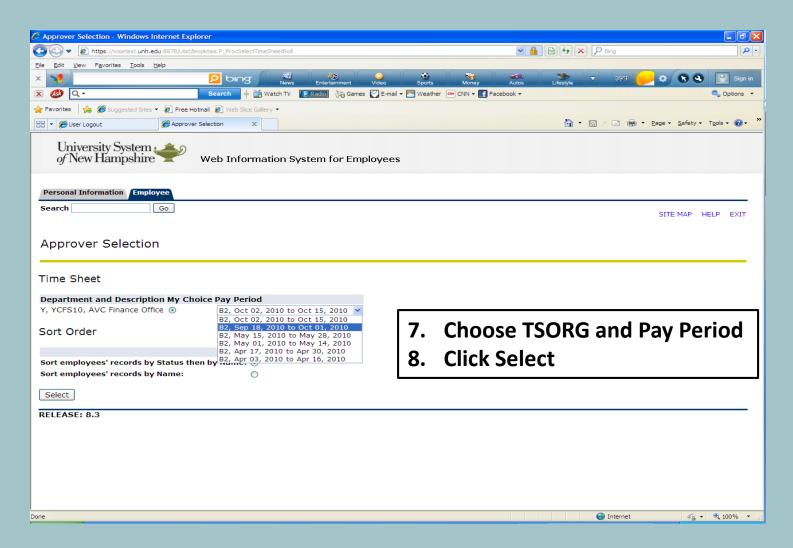

## Web Time Entry (WTE) Approver/Proxy

9. Select Name of Pending Record you wish to Review

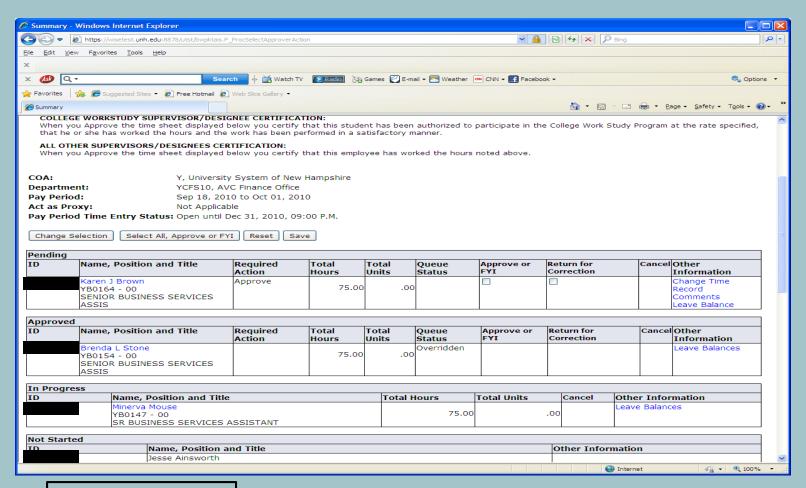

**Note: Different Status of Records** 

## Web Time Entry (WTE) Approver/Proxy Review of Time Entered

#### 10. Select appropriate Button - Approve, Return for Correction, etc

Note: Comments are added prior to Approval or Returning for Correction

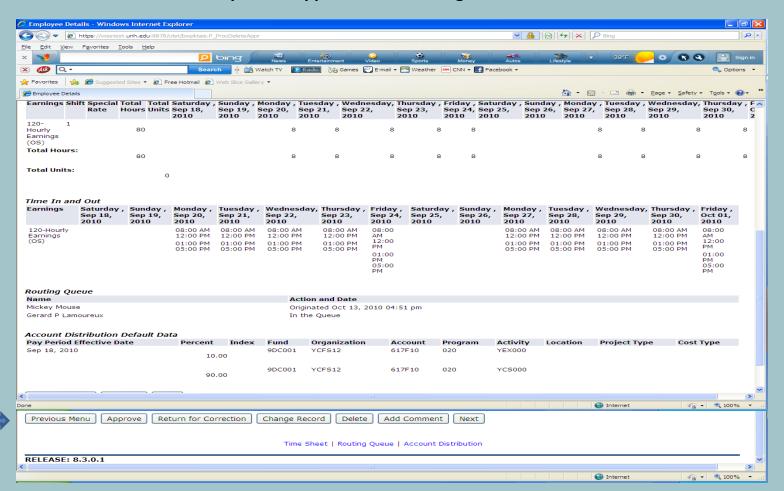

Example: OS Hourly Earnings (Regular) & Comp Time Usage

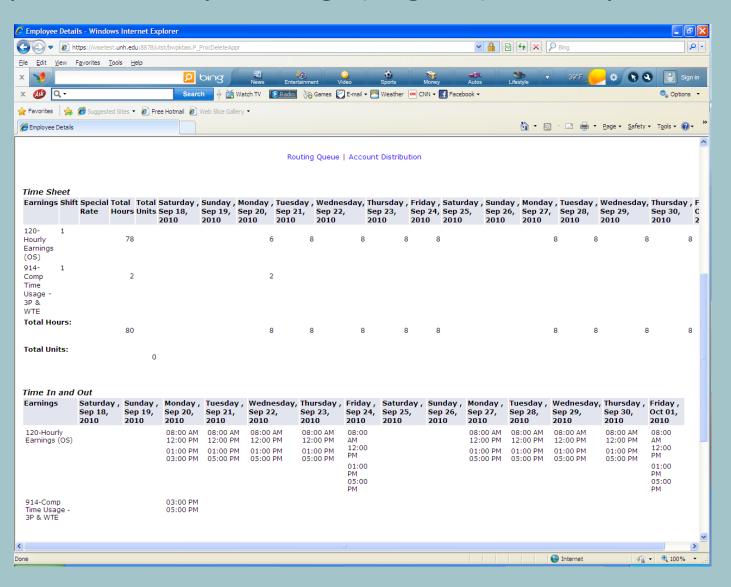

Example: OS Hourly Earnings (Regular) & Holiday Leave

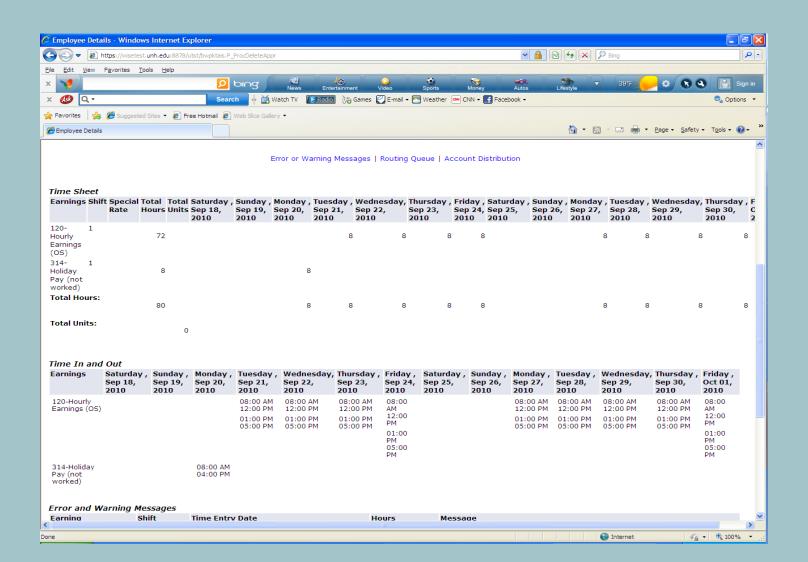

Example: OS Hourly Earnings (Regular) & Earn Time Usage

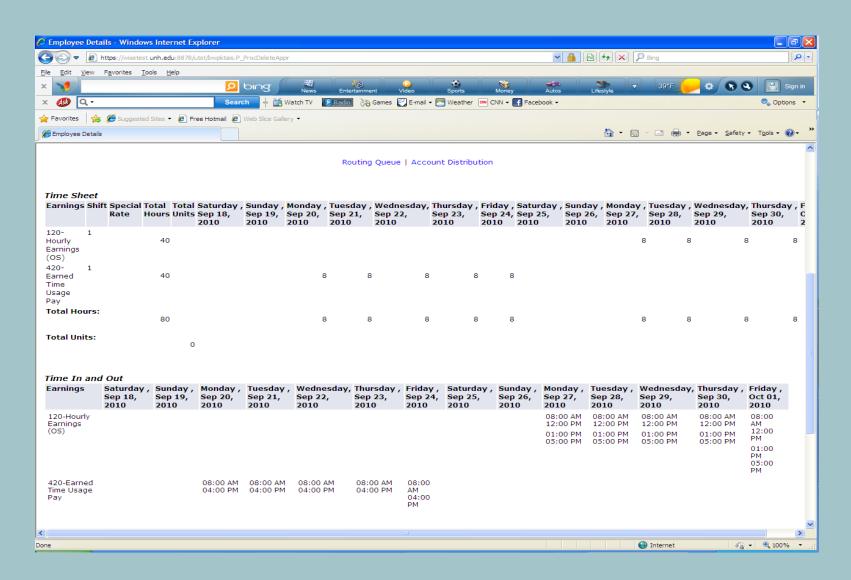